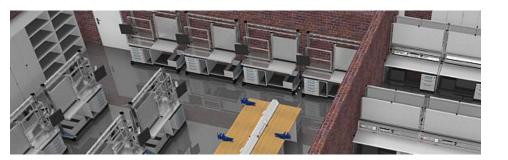

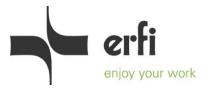

### Instructions for the use of pCon

# 1. Step: Download

Download the *pCon.planner* software for room and interior planning to your PC (please note here that "dwg" is selected when querying the file formats).

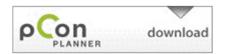

# 2. Step: Start Software pCon.planner

Here you have 4 workspaces (view from above, from the front, from the right and perspective), which you can set as you wish via View -> View windows. You can also switch between the windows during an edit, i.e. during a command.

#### 3. Step: Registration in pCon catalog portal

Via Insert -> pCon.catalog you get to the pCon catalog portal to select the erfi-button. Here you can view and select the items. To get access to the dwg drawings, fill out the user login. You will then receive feedback via email shortly as to whether access is granted or denied. If access is granted, your personally assigned password will be included. In the meantime, you can close the portal again and start planning your room (see next step).

#### 4. Step: Create your room

Select all the room elements under Start -> Room. Start with walls, floors, windows and doors. Add radiators, stairs, etc... to your room as desired. Via Edit -> Materials you can color your walls and floors with different materials by selecting the desired material and clicking the surfaces to be colored (e.g. the surfaces of the wall) in each case.

# 5. Step: Import erfi-Planing Elements

Once you have received your password, you can import your desired products for planning. To do this, go to the pCon catalog portal again via Insert -> pCon.catalog to select the erfi button. After entering the password, you can find different erfi products and select your desired size via the selection arrows. Import the plan element by clicking the dwg-button. With the y button you can change the insertion point (orange dots) of the element, so you can easily import several

String elements together. When you have imported your desired elements, close the pCon catalog portal.

All elements can be rotated and moved via the edit cross.

Via Edit -> Tools you can perform all commands with the elements.

Via Edit -> Group you can group the desired elements.

Via Edit -> Ungroup you can explode existing groups.

Via Edit -> Materials you can color individual parts in the desired color.

Via Shift + Ctrl + Spacebar you can zoom everything at the same time.

#### 6. Step: Create medium (image, rendering, animation)

Via Presentation -> Media Maker you can create your desired media. If you want to create an image or a rendering, select the desired target size and profile under Image (Standard = normal image, Photo = rendering, photo-realistic image).

If you want to create a movie, select the scene flap under Animation (Create and edit animation = Animation editor). When your animation is created, select the desired target size and profile photo: default.

Once your renderings, images or movies are created, you can save them to your PC. Due to the large amount of data and correspondingly very long processing time for movies, we recommend that you have them created by us.

#### Assistance

Detailed help for the *pcon.planner software* can be found at <a href="http://help.pcon-planner.com/en/">http://help.pcon-planner.com/en/</a> (F1 in pCon.planner). Of course, we will continue to create individual plans, renderings as well as animations for you on request. If you have any questions, please do not hesitate to contact us. Contact us at erfi@erfi.de.

#### Legal notice:

All rights are reserved for this document and all dwg-files. In particular, reproduction, utilization or communication of your content to third parties is not permitted.